## **«ZOOM» нұсқаулығы конференция сілтемесін орнату, іске қосу жəне ашу**

1) сілтемені басып: https://zoom.us/support/down4j төменгі сол жақ бұрышындағы файлды жүктеуді көрсететін көк пəрмен пайда болады.

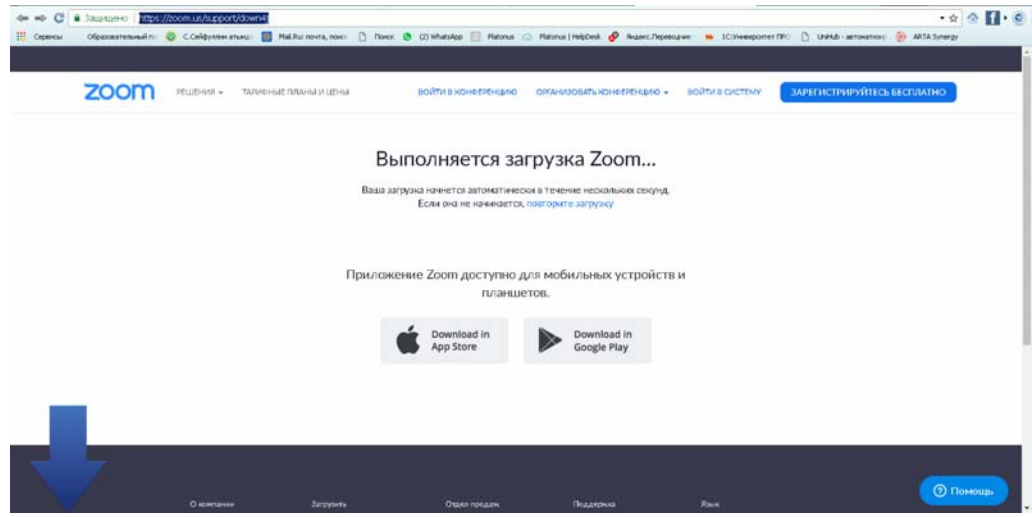

**2)** Төменгі сол жақ бұрышта жүктелген файлды ашыңыз. Оны екі рет басу арқылы белсендіріңіз.

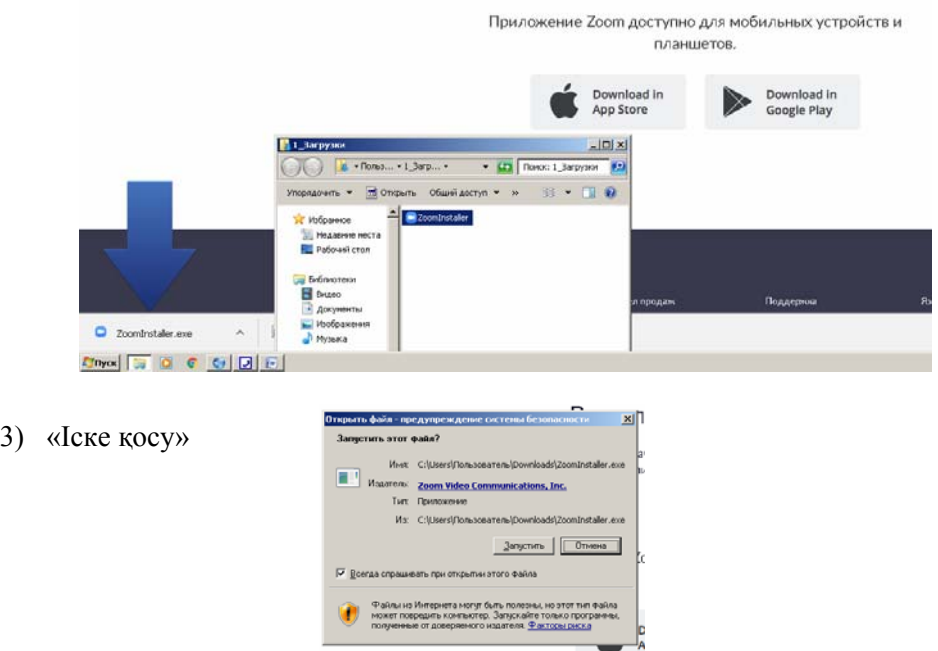

Сіз құрылғыңызда бағдарламаны орнату процесін іске қостыңыз. Бағдарламаны орнату аяқталғаннан кейін құрылғыны жабу керек терезе пайда болады

4) Терезені жабу:

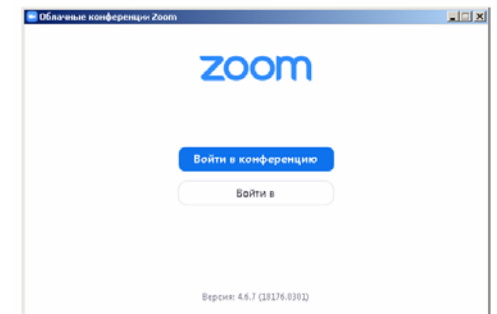

5) Сілтемені ашу : https://zoom.us/

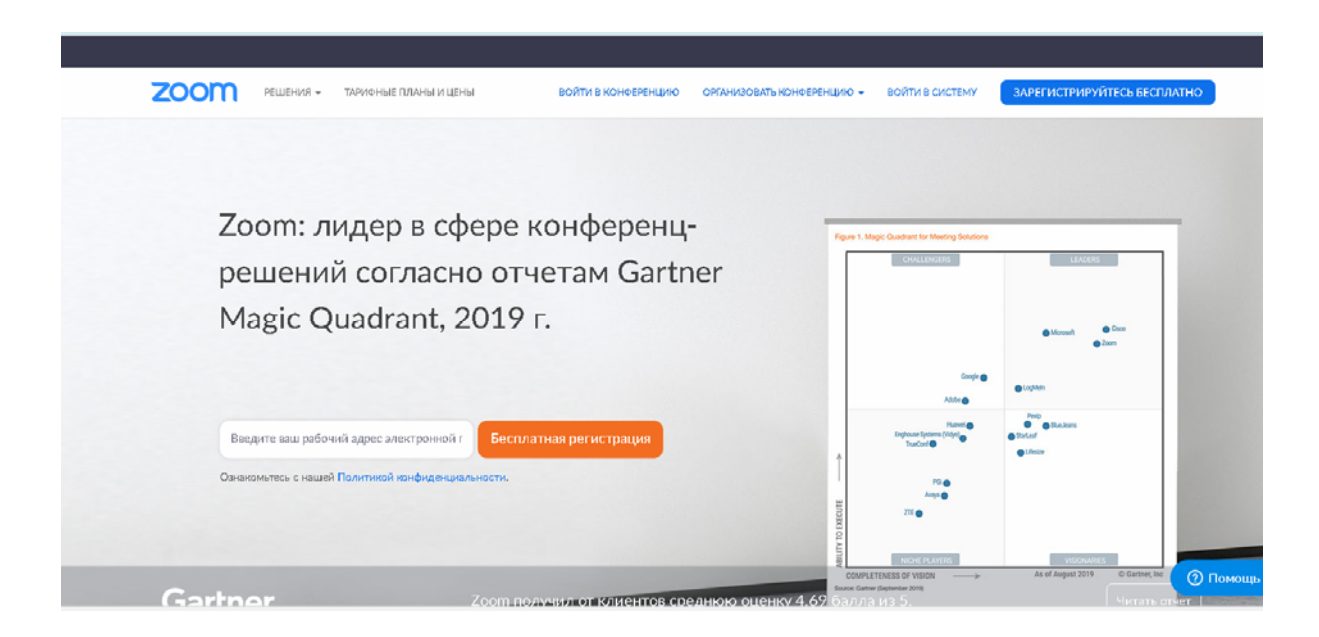

6) Белгіні басу арқылы тіркеу рəсімінен өтіңіз

ЗАРЕГИСТРИРУЙТЕСЬ БЕСПЛАТНО

7) «Тегін тіркеу» бетінде электрондық пошта мекен-жайын енгізіңіз жəне «тіркеу» белгісін басыңыз

8) Дұрыс тіркелген жағдайда төмендегі терезе ашылады:

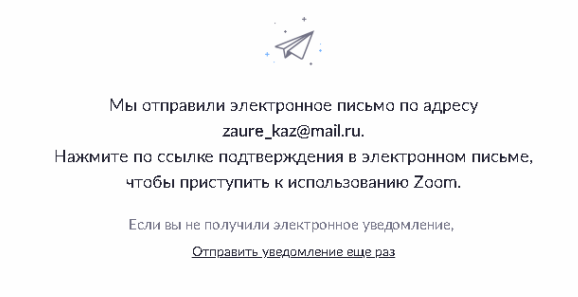

Жазбаны орындаңыз – өзіңіздің пошта бетіне өтіңіз.

9) «Тіркелгіні белсендіру» командасын басыңыз»

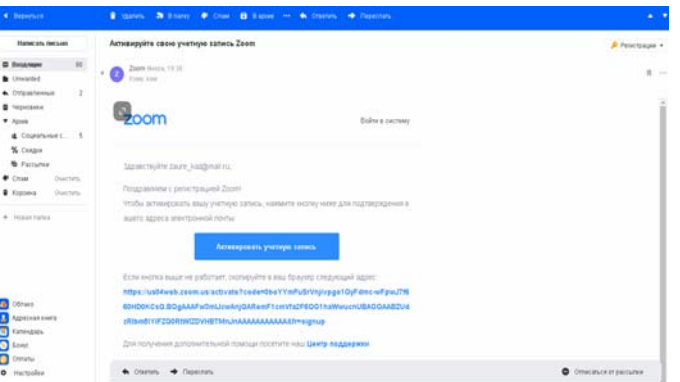

10) Сілтеме деректерді енгізуге қажет терезені ашады. Егер деректер дұрыс формат бойынша енгізілмесе, онда түзету енгізуге үшін позициялар түспен бөлініп көрсетіледі.

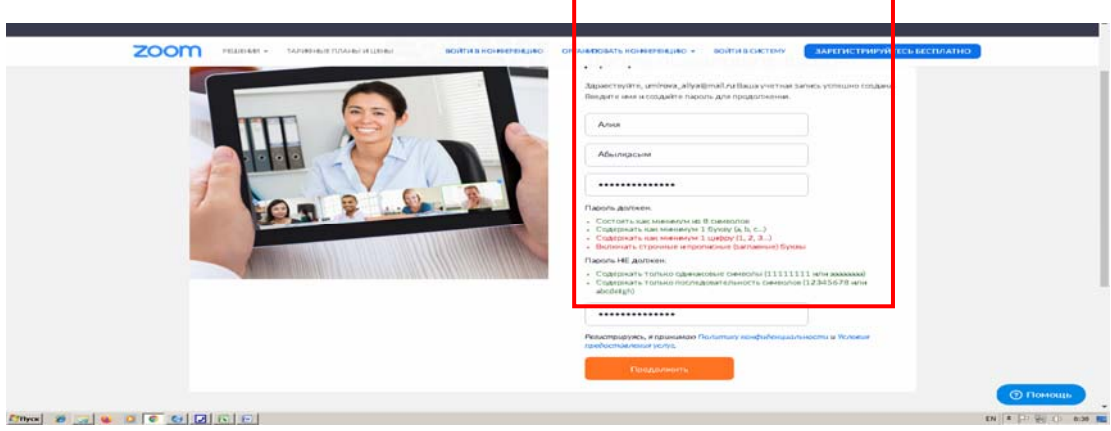

11) Дұрыс енгізгенде – «жалғастыру» белгісін басыңыз.

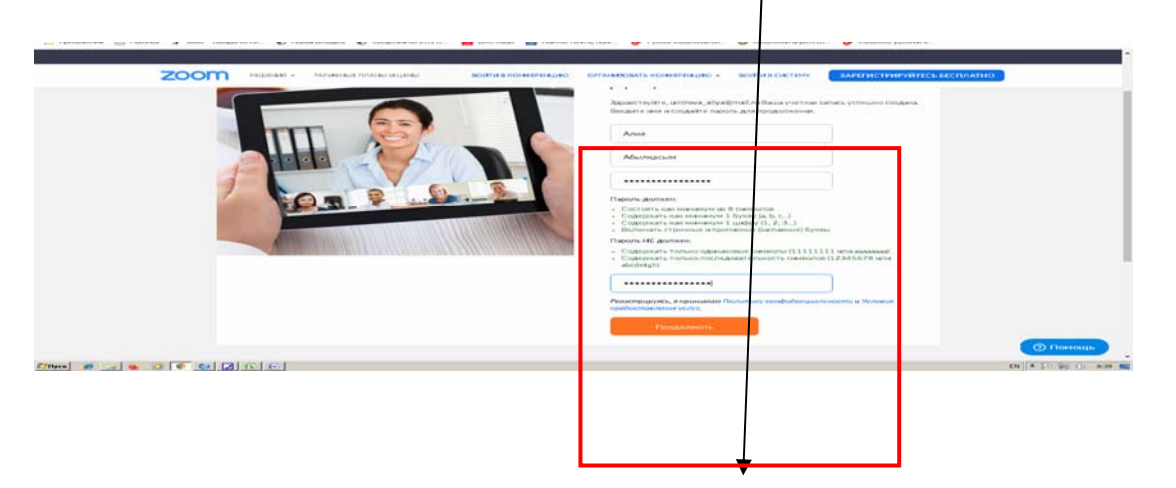

12) «Жалғастыру» белгісін басыңыз - келесі терезені ашады. Оны елемеуге болады.

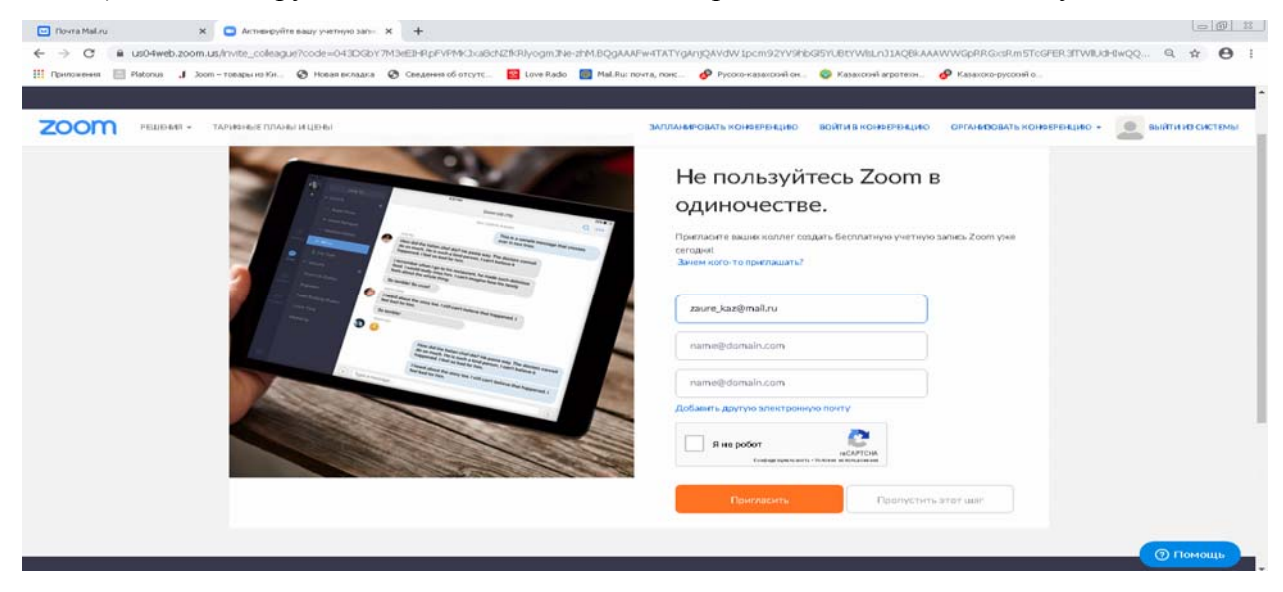

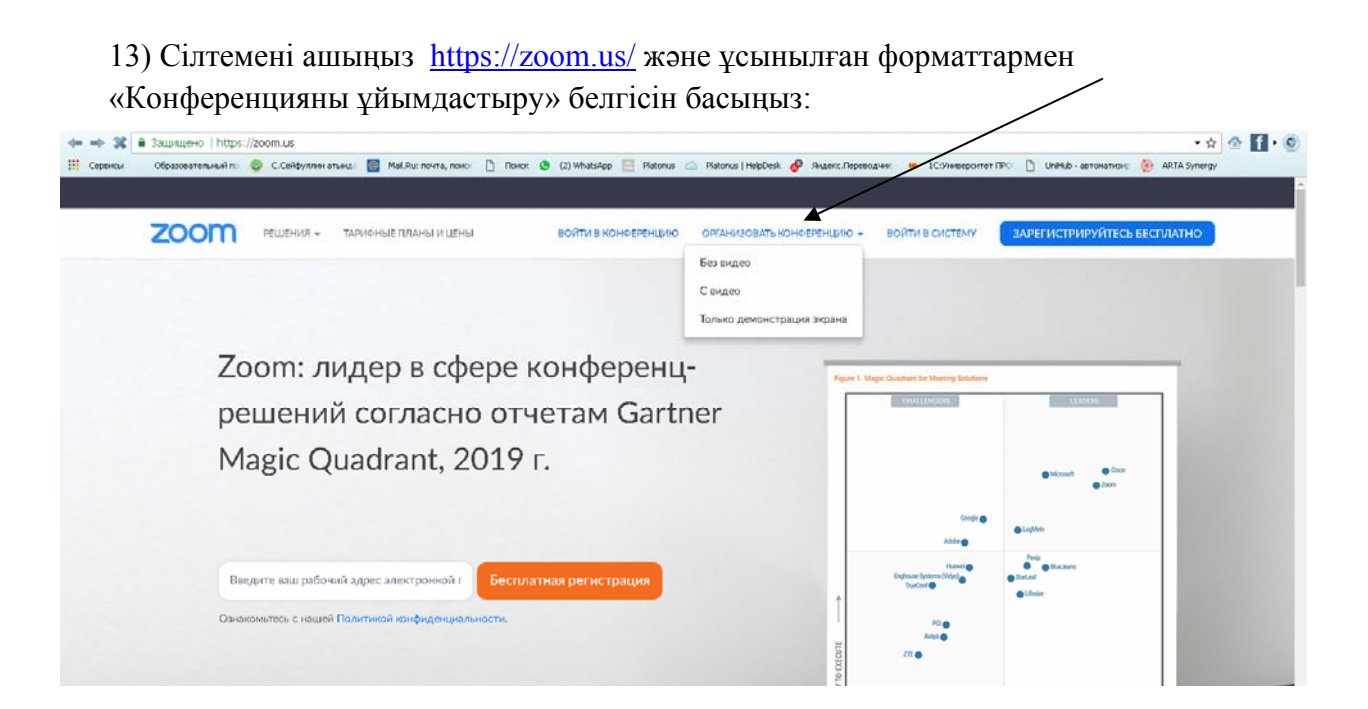